# Microsoft Teams

### การลงทะเบียนและสมัคร (@ru.ac.th)

ให้หน่วยงานใช้ E-mail **(@ru.ac.th)** สามารถเข้าไปลงทะเบียนและสมัครได้ที่ <u>mail.ru.ac.th</u>

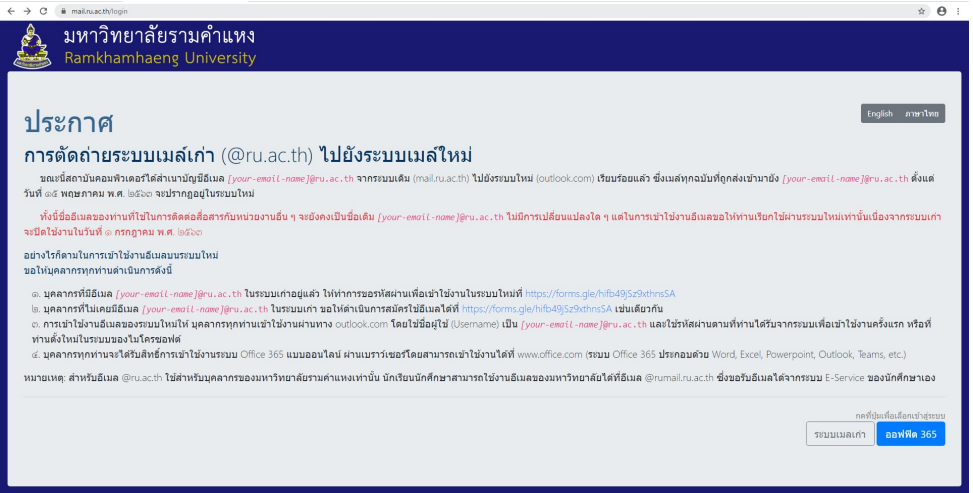

# \*\*\* ใช้ E-mail (@ru.ac.th) \*\*\*

เมื่อทําการลงทะเบียน/สมัครเรียบรอยแลว กดที่ออฟฟต 365 ออฟฟิต 365

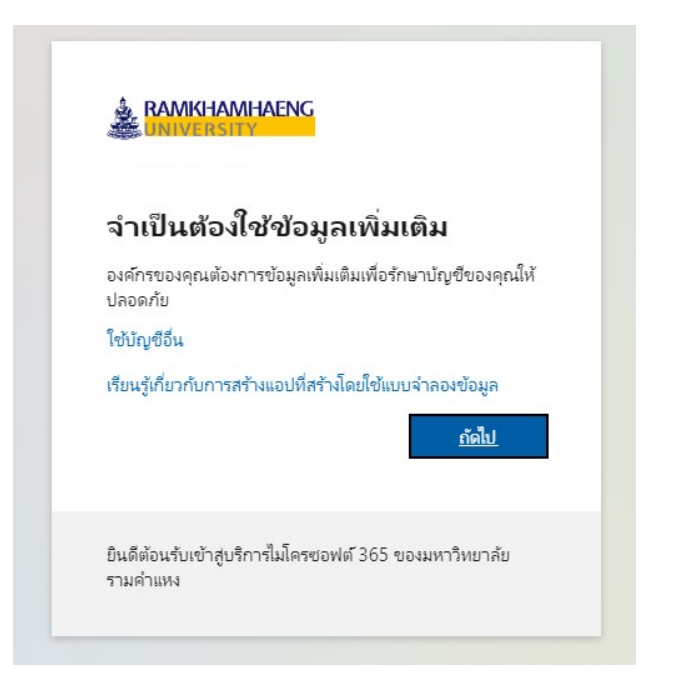

เลือก กด ถัดไป

สํานักงานบริหารความเสี่ยงและการควบคุมภายใน หนา 1 หนวยพัฒนาระบบสารสนเทศ

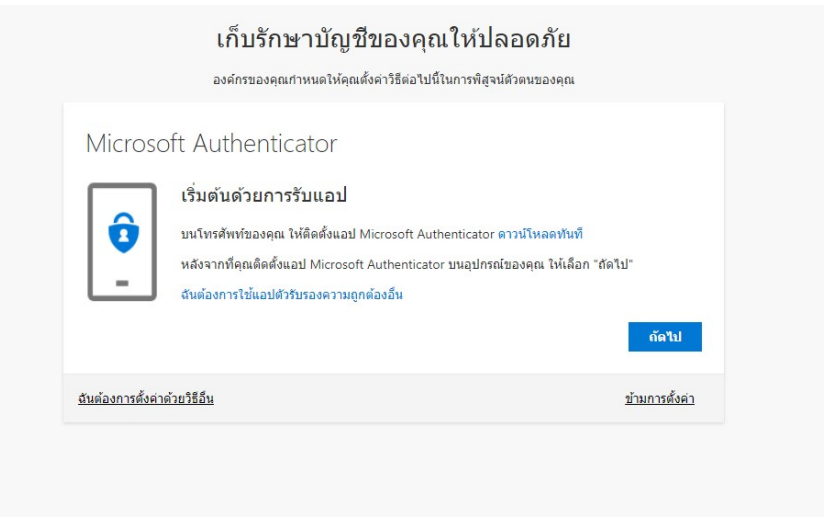

ใหทําการติดตั้งแอป Microsoft Authenticator ทางโทรศัพทมือถือ เพื่องายตอการใชงานระบบ เสร็จแลวให กด ถัดไป จนถึงหนาการสแกนควิอารโคด ใหสแกนผานโทรศัพทมือถือ

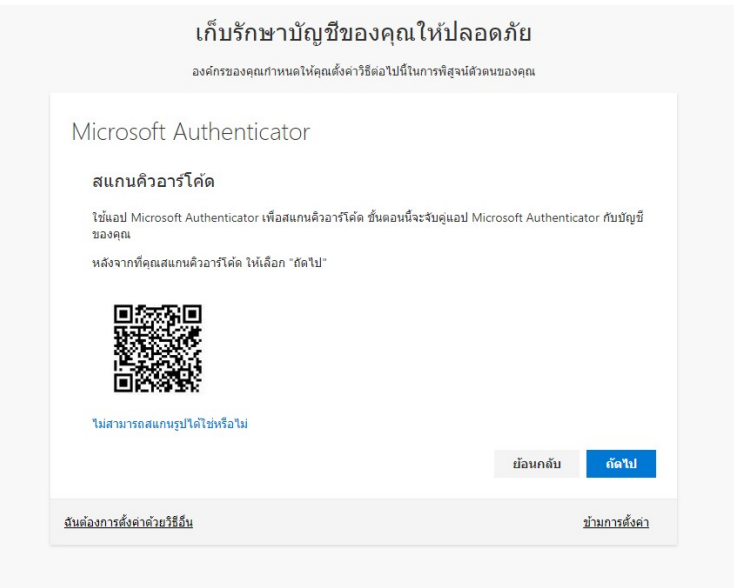

พิมพรหัสผานที่สงผานโทรศัพทมือถือ แลวกด ถัดไป

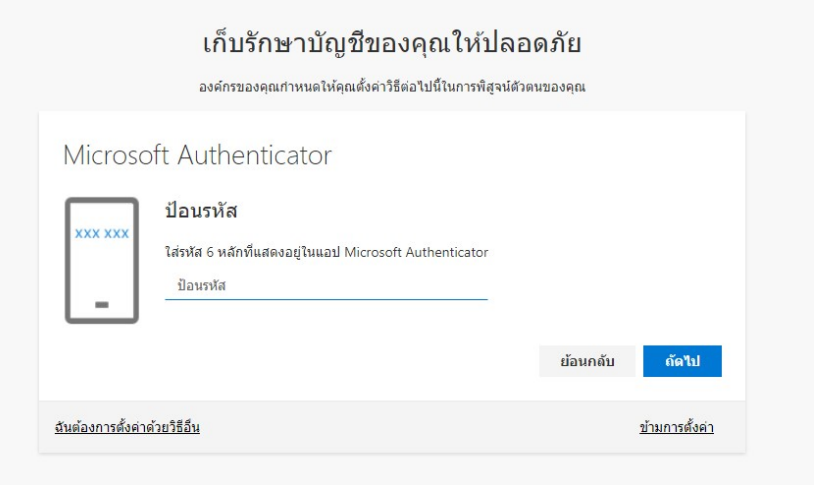

เมื่อการลงทะเบียน เสร็จสมบูรณ์แล้ว จะขึ้นแสดงหน้าการใช้งาน Office 365 หรือสามารถเข้าไปที่

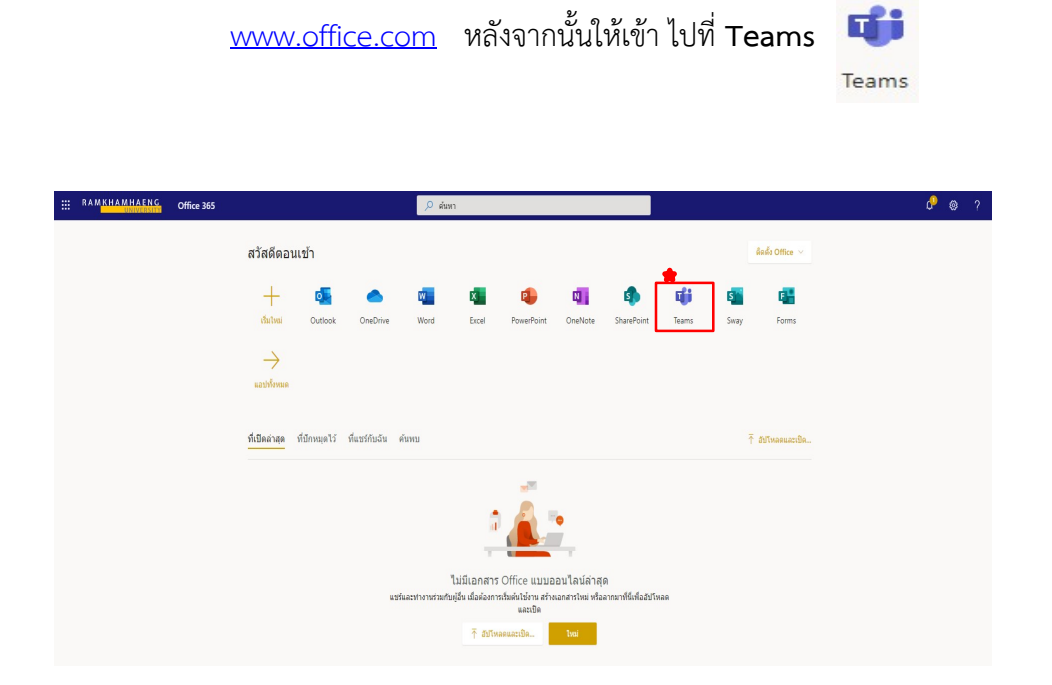

เขามาที่ Microsoft Teams สามารถเลนบนหนาเว็บไซต หรือ download แอปไดทั้ง PC และโทรศัพทมือถือ

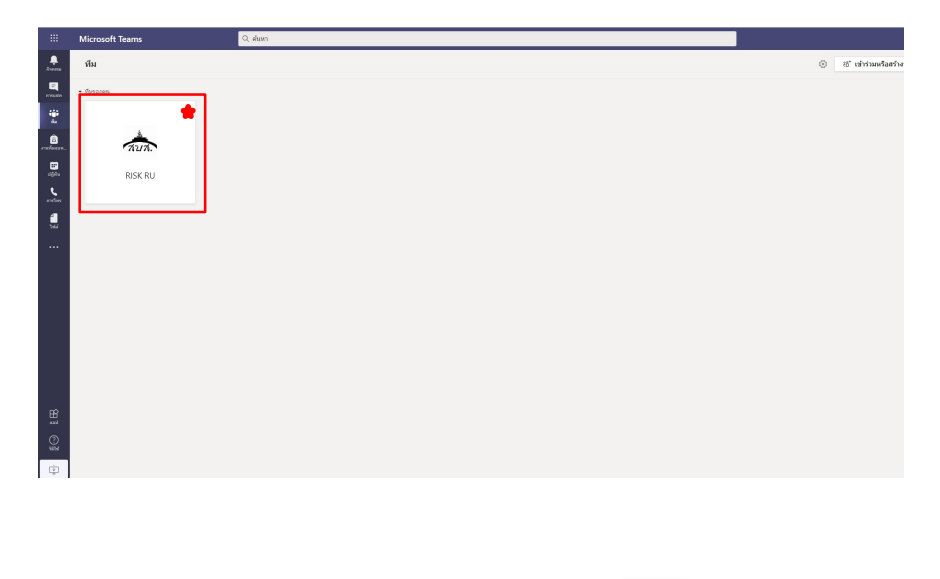

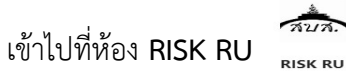

\*\* กรณี การเข้ากลุ่มทางสำนักงานบริหารความเสี่ยงฯ จะแอดการเข้าร่วม E-mail ที่ทาง หน่วยงานแจ้งไว้กับสำนักงานบริหารความเสี่ยงฯ (@ru.ac.th) \*\*

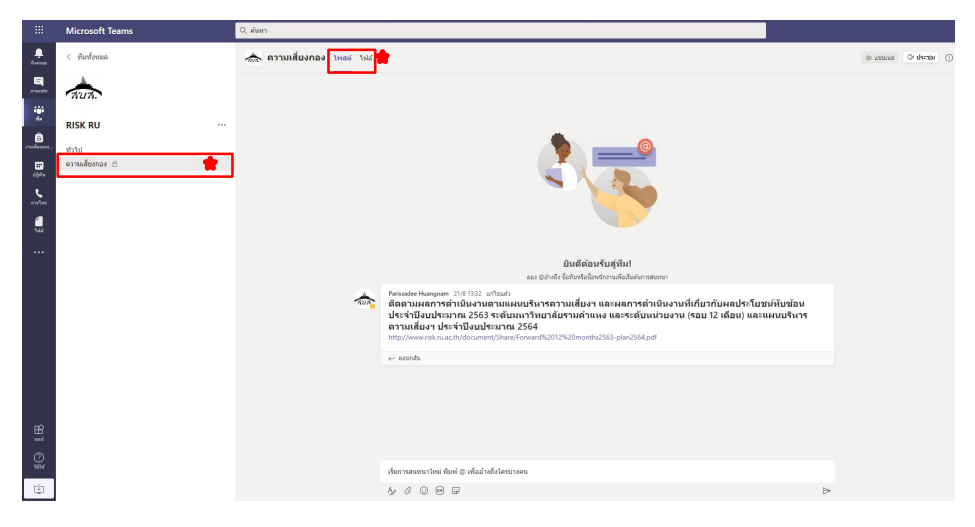

ใหเขากลุม (แชนเนล) ที่สํานักงานบริหารความเสี่ยงฯสรางขึ้นตามสังกัดของหนวยงาน

หัวขอโพสต (จะเปนขาวประกาศความเคลื่อนไหวและหองแชทสําหรับหนวยงาน)

### หัวขอไฟล (จัดสงความเสี่ยงสําหรับหนวยงานในแตละรอบ)

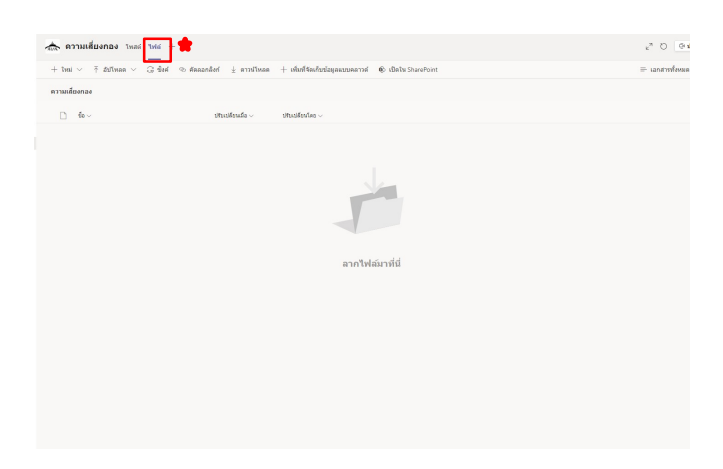

### เลือกโฟลเดอรตามหัวขอ

# จัดสงไฟลเอกสารความเสี่ยงฯ จําแนกตามหมวดหมู

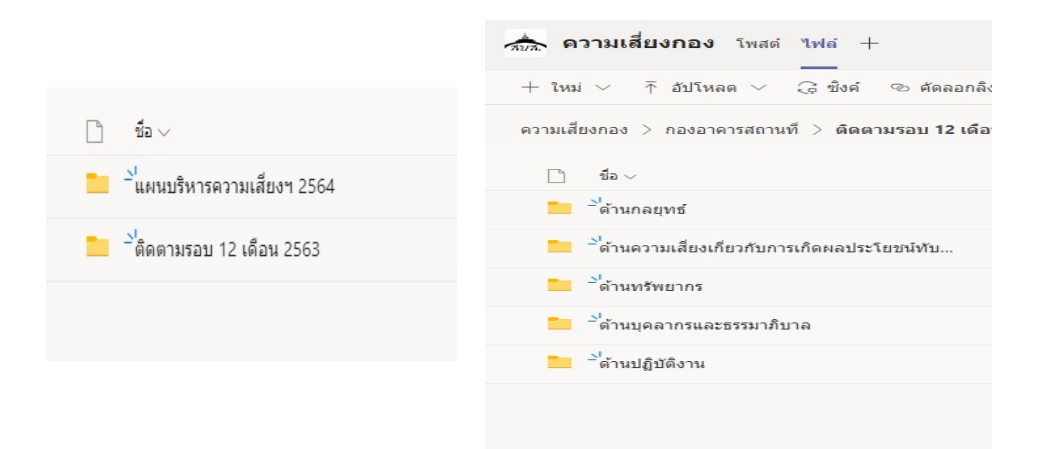

### ้จัดส่งไฟล์เอกสารความเสี่ยงฯ ไปที่ อัปโหลด เลื<sup>อบเหลด</sup> เลือกไฟล์งานที่จัดส่ง

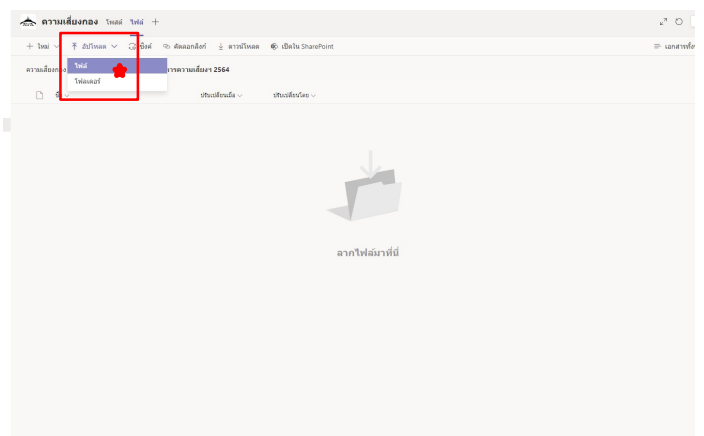

### การ Save File เอกสาร

- แบบฟอรม มร.คส.1 และ มร.คส.3 ใหจัดสงทั้ง สกุล Word และ สกุล PDF
- เอกสารหลักฐาน/ผลการดําเนินงาน ใหจัดสงเปน สกุล PDF เทานั้น
	- \*\*(กรณี จัดส่งแบบฟอร์ม/เอกสารหลักฐาน/ผลการดำเนินงาน ให้ระบุชื่อไฟล์ตามหัวข้อเรื่อง ใหชัดเจน เชน มร.คส.1 แผนบริหารความเสี่ยงฯ ประจําปงบประมาณ 2564 และการแนบ หลักฐาน ระบุชื่อไฟล์ เอกสารประกอบข้อที่....)

เมื่ออัปโหลดไฟลแลวตองการแกไข เลือกที่ไฟลตองการแกไข เลือก ลบ แลวอัปโหลดไฟลแกไขใหม

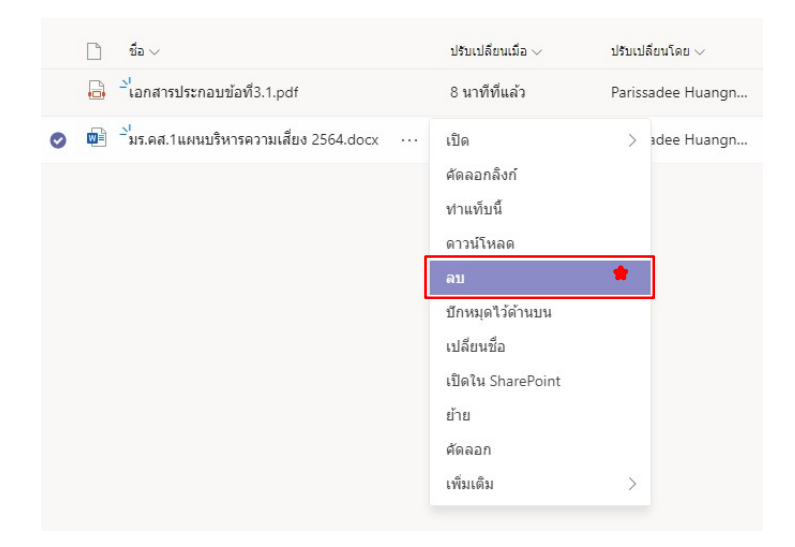

# การเปลี่ยนภาษาไทยใน Microsoft Teams

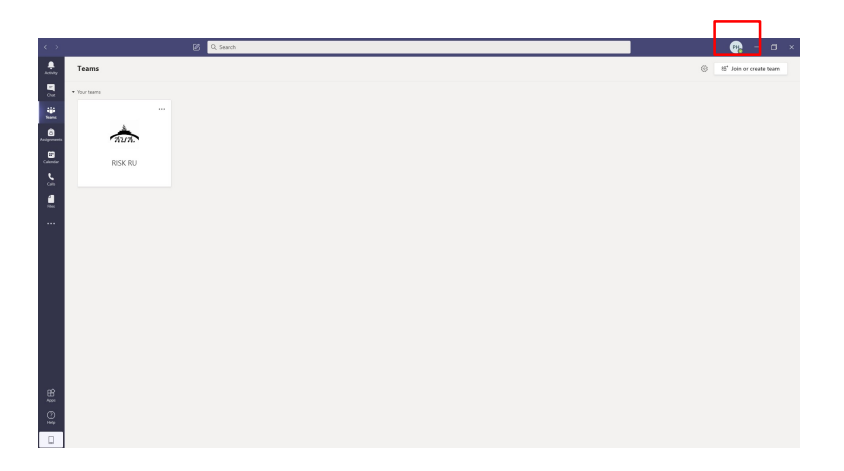

# ไปที่มุมขวามือบนเลือก Settings

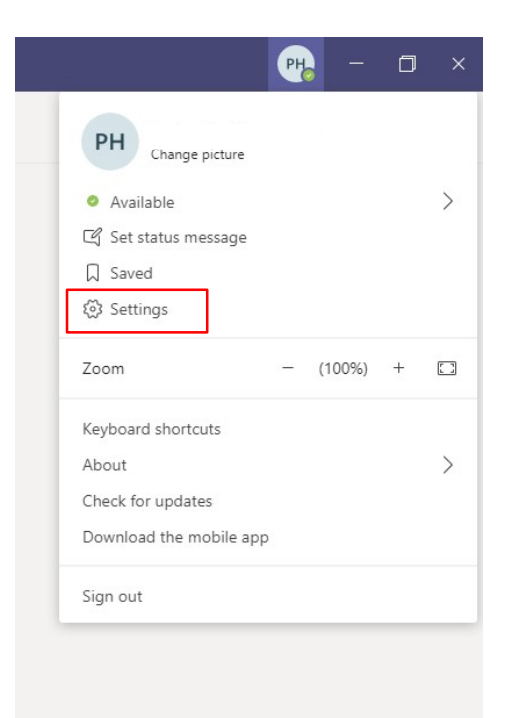

### ไปที่ Language / App language เลือก ภาษาไทย

#### Settings (0) General

**A** Privacy

 $\mathbb{O}$  Devices

 $Q$  Notifications

**B** Permissions  $\&$  Calls

lo restart, right-click the leams icon in the taskbar, then select Quit. Then reopen Teams.

 $\times$ 

- Auto-start application
- Open application in background
- On close, keep the application running
- Disable GPU hardware acceleration (requires restarting Teams)
- Register Teams as the chat app for Office (requires restarting Office<br>applications)
- sparations,<br>
Turn on new meeting experience (New meetings and calls will open in<br>
separate windows. Requires restarting Teams.)
- □ Enable logging for meeting diagnostics (requires restarting Teams)

#### Language

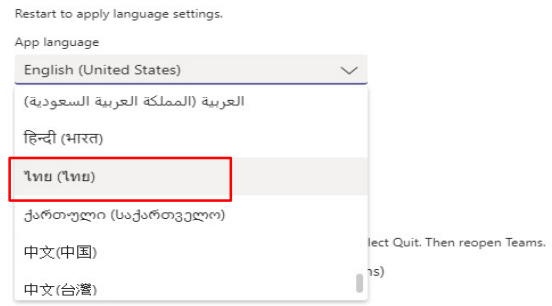

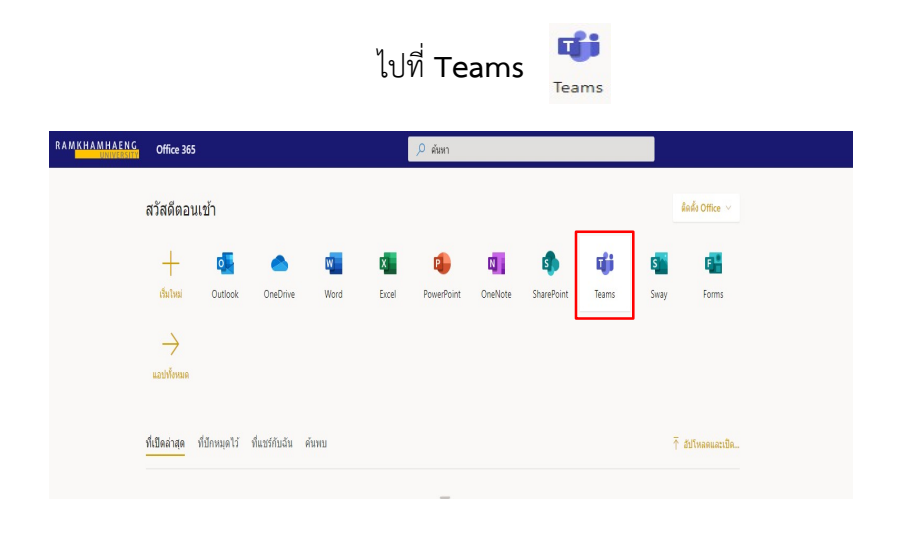

## เลือก **รับแอปสำหรับ windows** เมื่อดาวโหลดไฟล์เรียบร้อยแล้ว ให้ทำการติดตั้งตามขั้นตอน

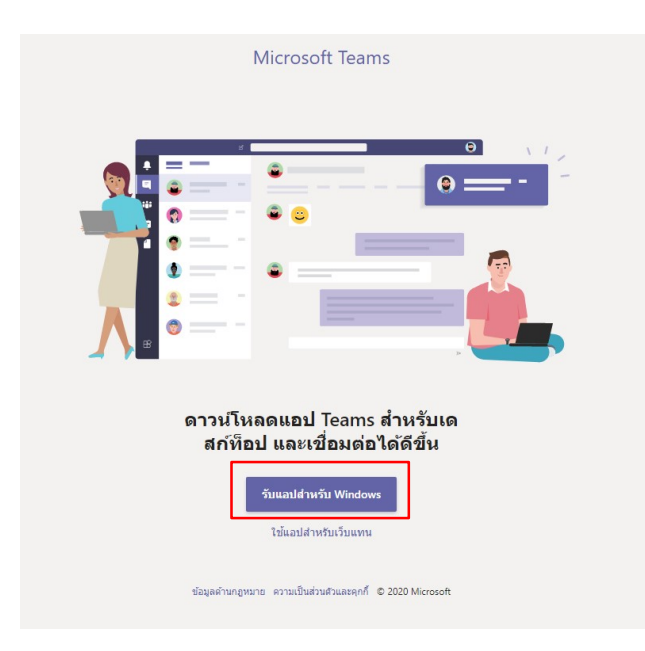